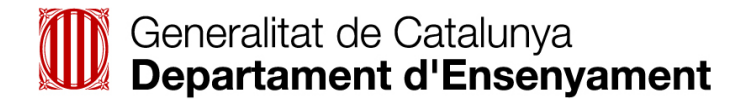

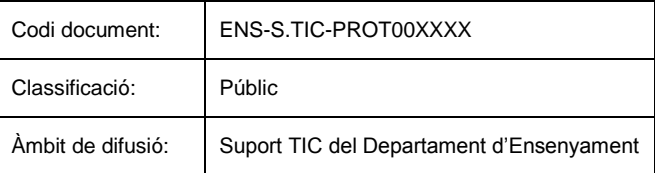

## **Clonació de l'agent de Gestió Remota**

**Servei de suport tècnic, gestió i manteniment dels serveis i equipaments TIC**

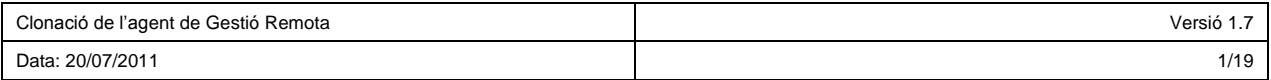

## Índex:

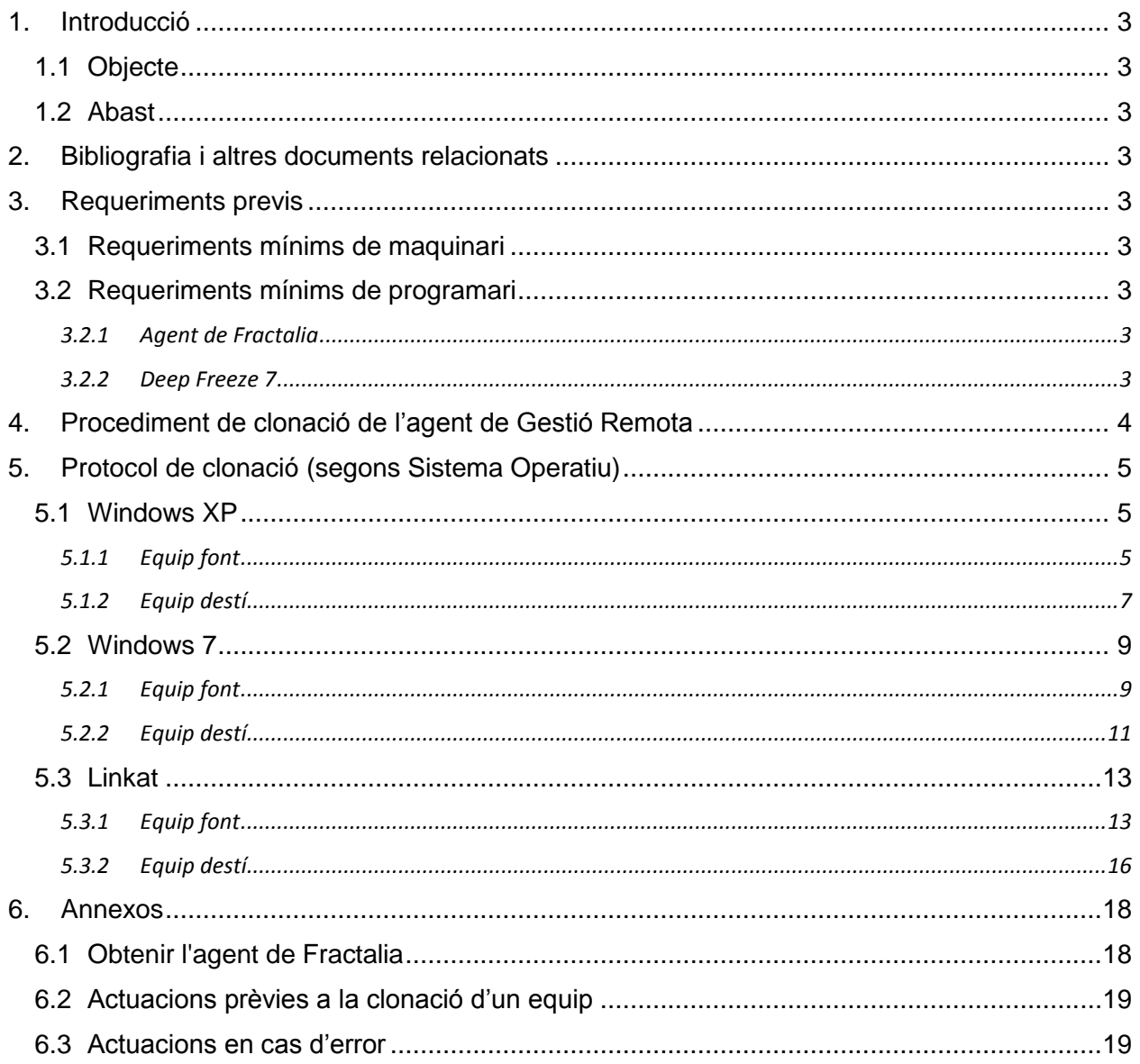

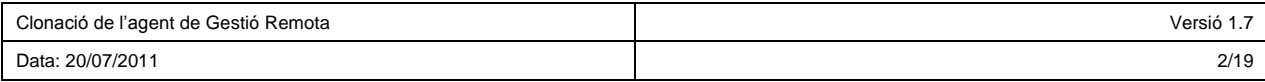

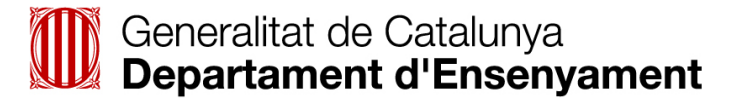

## <span id="page-2-0"></span>**1. Introducció**

## <span id="page-2-1"></span>**1.1 Objecte**

El present document pretén plasmar els passos que s'han de seguir per realitzar la clonació d'una estació de treball amb l'agent de Gestió Remota (Fractalia Manager) instal·lat.

#### <span id="page-2-2"></span>**1.2 Abast**

Aquest document és d'aplicació per a tot el personal que estigui implicat en els processos de suport remot a l'usuari del Departament d'Ensenyament, tant a l'entorn de Serveis Administratius com a l'entorn de Centres i Serveis Educatius, especialment aquest últim.

## <span id="page-2-3"></span>**2. Bibliografia i altres documents relacionats**

- EDU-S.TIC-ORGN0011-Servei Gestió Remota v2.1
- EDU-S.TIC-ORGN0012-Seguretat Gestió Remota v2.1
- EDU-S.TIC-ORGN0013-Desplegament Gestió Remota v2.1

## <span id="page-2-4"></span>**3. Requeriments previs**

#### <span id="page-2-5"></span>**3.1 Requeriments mínims de maquinari**

Les estacions que vulguem clonar amb el procediment de clonació de l'agent de Gestió Remota ha de complir els següents requeriments:

- Windows XP, Windows 7, Linkat 2, Linkat 3 i Linkat 4.
- Requereix un 10% d'espai lliure al disc dur per Deep Freeze i 2 GB per l'Agent de Fractalia.
- Admet versions de 32 i de 64 bits, però aquest últim ha de tenir SP2 o posterior.
- Mínim de 256 MB de memòria RAM, però es recomana 512 MB.

#### <span id="page-2-6"></span>**3.2 Requeriments mínims de programari**

Per realitzar la clonació amb **el procediment de clonació de l'agent de Gestió Remota** necessitem prèviament el següent programari:

#### <span id="page-2-7"></span>**3.2.1 Agent de Fractalia**

Per obtenir el programa haurem de seguir els passos especificats al annex 6.1 Obtenir l'agent [de Fractalia.](#page-17-1)

#### <span id="page-2-8"></span>**3.2.2 Deep Freeze 7**

La versió a obtenir és la darrera validada pel Departament d'Ensenyament (en el moment de fer aquest protocol la 7). Les versions anteriors no permeten l'ús de les facilitats de Gestió Remota.

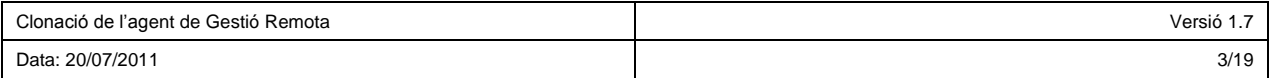

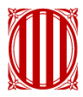

## <span id="page-3-0"></span>**4. Procediment de clonació de l'agent de Gestió Remota**

Per clonar l'agent de Gestió Remota (Fractalia Manager) s'ha de seguir el següent procediment:

- *Equip font*
	- o Desinstal·lació de l'agent Fractalia (Fractalia Manager + AIPC)
	- o Reiniciar l'equip
	- o Instal·lació i actualització del programari
	- o Reiniciar l'equip
	- o Desconnectar l'equip de la xarxa
	- o Instal·lar l'agent de Fractalia (apareixerà un error de connexió)
	- o Creació de la imatge
	- o Connectar l'equip a la xarxa
	- o Registrar l'equip a la plataforma de Gestió Remota (SIT)
- *Equip destí*
	- o Maquetar
	- o Desconnectar l'equip de la xarxa
	- o Iniciar l'equip
	- o Realitzar els canvis pertinents (nom, adreça IP, etc.)
	- o Reiniciar l'equip
	- o Connectar l'equip a la xarxa
	- o Registrar l'equip a la plataforma de Gestió Remota (SIT)

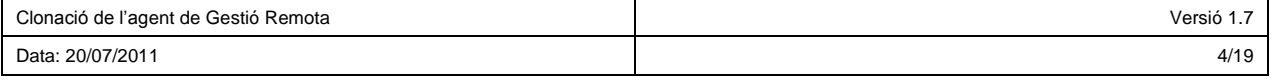

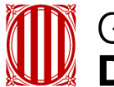

## <span id="page-4-0"></span>**5. Protocol de clonació (segons Sistema Operatiu)**

## <span id="page-4-1"></span>**5.1 Windows XP**

#### <span id="page-4-2"></span>**5.1.1 Equip font**

El primer pas, molt important, és tenir permisos d'administrador, desinstal·lar el programa Deep Freeze i actualitzar l'antivirus (Panda) per tal de tenir l'última versió de signatures. Seguidament, s'ha de desinstal·lar l'agent de Gestió Remota (Fractalia Manager), per fer-ho seguirem els passos següents:

Anirem a "C:\Program Files\Fractalia\Fractalia Manager\5.2\INSTALLERS" i executarem:

- AIPCSetup.msi
- Fractalia Manager Agent Setup.msi (és possible que ens doni algun error).
- Descarregar l'aplicació següent i l'executem (aquesta versió és més nova que la que existeix en local i és recomanable descarregar-la a un directori diferent al propi de Fractalia):

[http://deploy.fractaliasoftware.com/Down/Files/2011530145\\_Desinstalador.zip](http://deploy.fractaliasoftware.com/Down/Files/2011530145_Desinstalador.zip)

En tots els cassos escollirem les opcions de desinstal·lar. Els passos anteriors son els recomanats pel fabricant, i en tot cas i en cara que sembli que son innecessaris, son imprescindibles per assegurar la desinstal·lació en tots els escenaris possibles.

Ara ja tenim l'agent de Gestió Remota (Fractalia Manager) desinstal·lat, fet això hem de reiniciar l'ordinador.

En aquest punt farem les següents tasques:

- Instal·lació i actualització del programari que es desitgi.
- Actualització del Sistema Operatiu amb els últims pedaços.

Aquests punts són a decisió del centre i serveix per actualitzar la maqueta que instal·larem al nostre parc informàtic. Un cop realitzat, reiniciarem l'equip i procedirem a la instal·lació de l'agent de Gestió Remota.

Per instal·lar l'agent de Gestió Remota (Fractalia Manager), l'ordinador ha de ser accessible amb privilegis d'administrador per poder instal·lar programari.

Per obtenir l'agent de Gestió Remota hem de seguir les passes descrites al punt, 6.1 Obtenir [l'agent de Fractalia.](#page-17-1)

Prèviament a la instal·lació del programari haurem de desconnectar l'ordinador de la xarxa, per assegurar-nos que no hi ha connexió haurem de veure la següent icona a la safata del sistema:

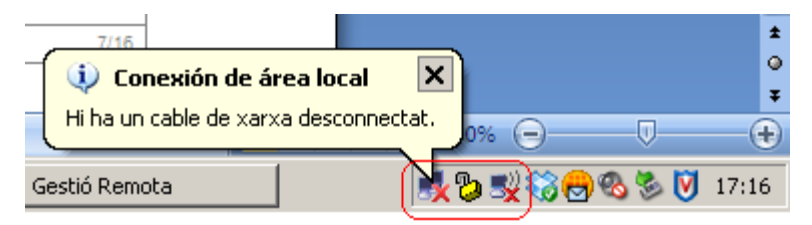

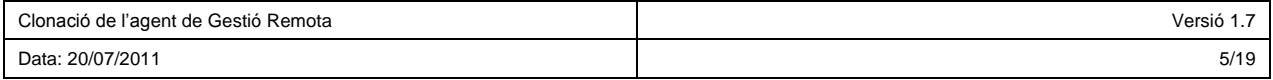

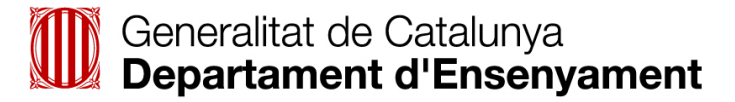

Com podem comprovar a la imatge anterior, en cas de disposar de xarxes sense fils, hi haurà dues icones desconnectades. Un cop desconnectat l'ordinador, procedirem a executar l'arxiu descarregat anteriorment, ens sortirà una finestra similar a aquesta:

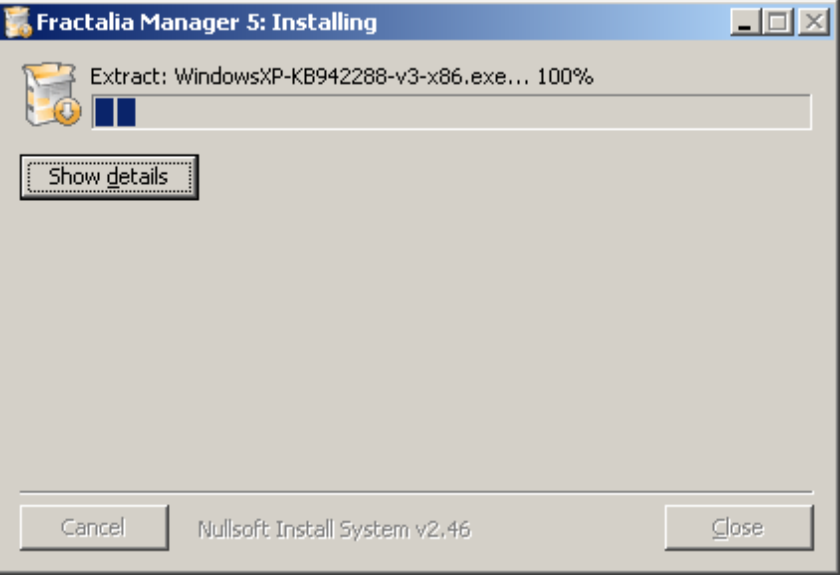

En aquest punt, el programari tractarà de connectar amb el servidor del SAU d'Ensenyament, com que prèviament hem desconnectat l'ordinador, ens sortirà el següent missatge d'error:

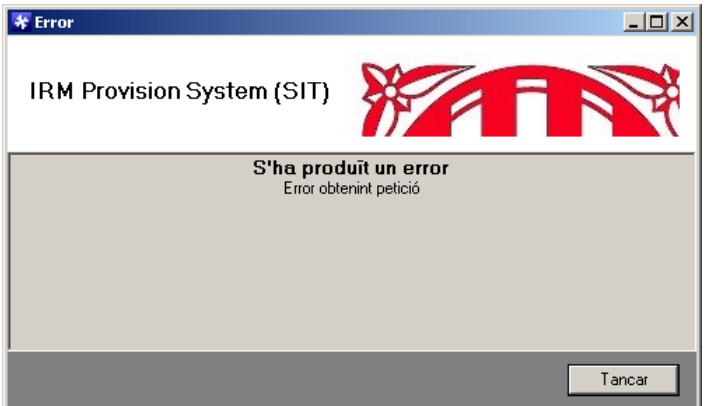

Si no apareix aquesta finestra, voldrà dir que l'automatisme d'alta de l'estació no està funcionant correctament. En aquest cas el forçarem l'execució de l'aplicació directament:

*C:\Archivos de programa\Fractalia\Fractalia Manager\5.2\SIT\PruebaConectividad.exe*

Ara procedirem a realitzar la imatge del disc amb l'eina que utilitzem habitualment [\(actuacions](#page-17-2)  [prèvies a la clonació d'un equip\)](#page-17-2) i, un cop finalitzat, connectarem l'equip a l a xarxa de nou.

En cas de produir-se un error diferent, s'hauria de seguir les instruccions descrites al punt [6.3](#page-18-1) [Actuacions en cas d'error.](#page-18-1)

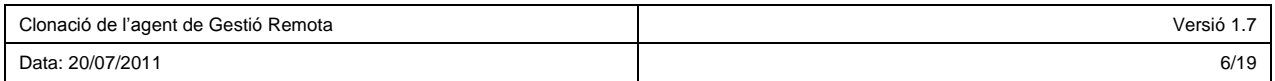

Tot seguit sortirà la següent finestra, i demanarà que escolliu el centre en el que es treballa, tenint en compte si l'equip on s'està realitzant la instal·lació és un equip amb informació sensible o no:

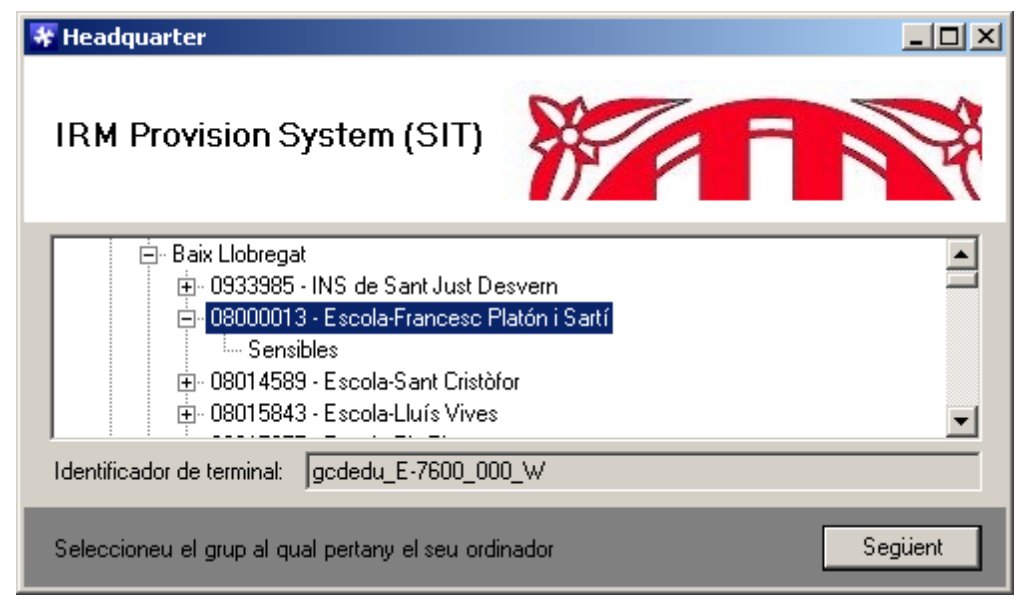

En el cas dels equips no sensibles heu de seleccionar directament el nom del centre, mentre que per aquells equips que es considerin de tipologia sensible se seleccionarà el subgrup "Sensibles" dins del centre. Una vegada seleccionat, cal clicar el botó "**Siguiente**". El procediment finalitzarà i l'equip quedarà enregistrat a la plataforma.

Una vegada acabada la instal·lació sortirà un missatge i indicarà que la instal·lació ja ha finalitzat, desprès d'aquest missatge es reiniciarà l'equip.

L'últim pas es tornar a instal·lar la darrera versió de Deep Freeze, homologada pel Departament d'Ensenyament.

L'equip demanarà per última vegada un reinici i estarà llest per fer servir.

## <span id="page-6-0"></span>**5.1.2 Equip destí**

A l'equip (o equips) destí, el primer pas és bolcar-hi la imatge que s'ha realitzat prèviament, un cop fet haurem de desconnectar l'ordinador de la xarxa i iniciarem l'equip.

Per a cadascun dels equips haurem de modificar (com a mínim):

- Adreça IP (ha de ser diferent de qualsevol altra que hi hagi al centre),
- Nom de màquina (ha de ser diferent de qualsevol altre que hi hagi al centre).

Un cop realitzat el canvi de nom el Sistema Operatiu ens demanarà reiniciar la màquina, ho fem. Un cop finalitzat, connectarem l'equip a la xarxa de nou.

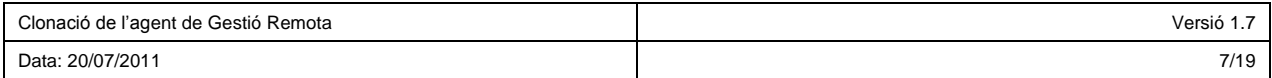

Tot seguit sortirà la següent finestra, i demanarà que escolliu el centre en el que es treballa, tenint en compte si l'equip on s'està realitzant la instal·lació és un equip amb informació sensible o no:

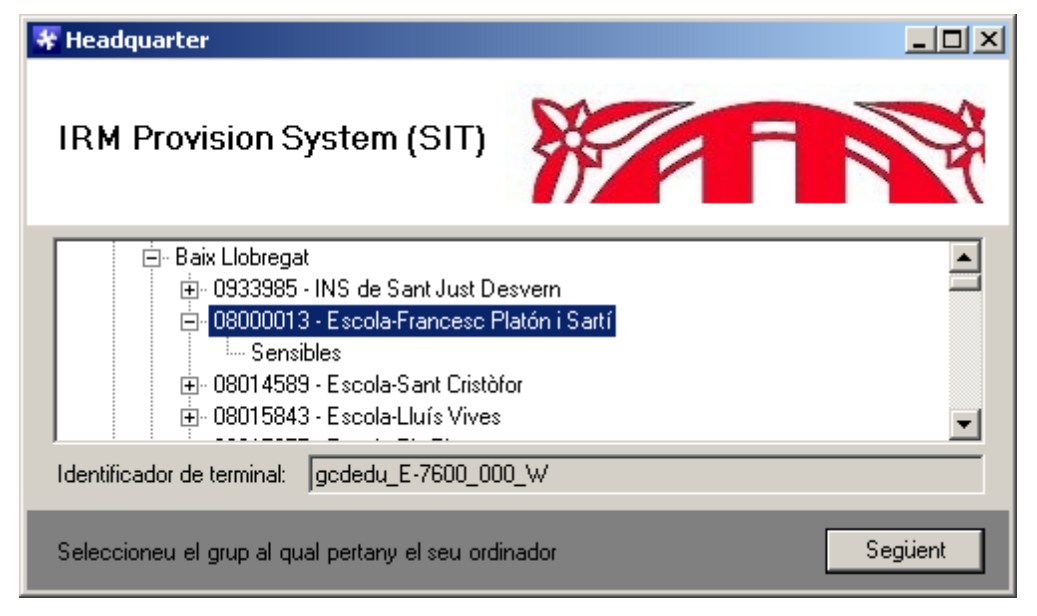

Si no apareix cap finestra, voldrà dir que l'automatisme d'alta de l'estació no està funcionant correctament. En aquest cas el forçarem l'execució de l'aplicació directament:

*C:\Archivos de programa\Fractalia\Fractalia Manager\5.2\SIT\PruebaConectividad.exe*

En cas de produir-se un error, s'hauria de seguir les instruccions descrites al punt [6.3](#page-18-1) [Actuacions en cas d'error.](#page-18-1)

En el cas dels equips no sensibles heu de seleccionar directament el nom del centre, mentre que per aquells equips que es considerin de tipologia sensible se seleccionarà el subgrup "Sensibles" dins del centre. Una vegada seleccionat, cal clicar el botó "**Siguiente**". El procediment finalitzarà i l'equip quedarà enregistrat a la plataforma.

Una vegada acabada la instal·lació sortirà un missatge i indicarà que la instal·lació ja ha finalitzat, desprès d'aquest missatge es reiniciarà l'equip.

Un cop instal·lat l'agent, ens sortirà una icona a la *Safata del sistema* (al costat del rellotge, a baix a la dreta), si piquem sobre la icona ens mostrarà la següent informació:

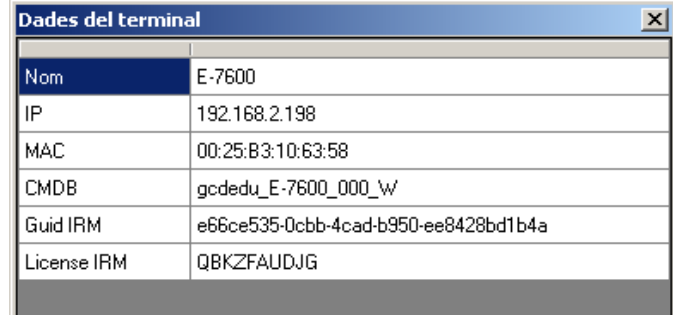

L'últim pas es tornar a instal·lar la darrera versió de Deep Freeze, homologada pel Departament d'Ensenyament.

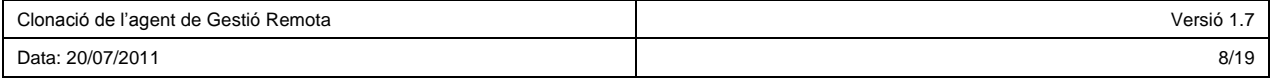

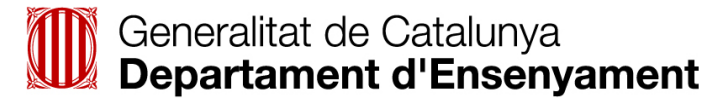

## <span id="page-8-0"></span>**5.2 Windows 7**

#### <span id="page-8-1"></span>**5.2.1 Equip font**

El primer pas, molt important, és tenir permisos d'administrador, desinstal·lar el programa Deep Freeze i actualitzar l'antivirus (Panda) per tal de tenir l'última versió de signatures. Seguidament, s'ha de desinstal·lar l'agent de Gestió Remota (Fractalia Manager), per fer-ho seguirem els passos següents:

Anirem a "C:\Program Files\Fractalia\Fractalia Manager\5.2\INSTALLERS" i executarem:

- AIPCSetup.msi
- Fractalia Manager Agent Setup.msi (és possible que ens doni algun error).
- Descarregar l'aplicació següent i l'executem (aquesta versió és més nova que la que existeix en local i és recomanable descarregar-la a un directori diferent al propi de Fractalia):

[http://deploy.fractaliasoftware.com/Down/Files/2011530145\\_Desinstalador.zip](http://deploy.fractaliasoftware.com/Down/Files/2011530145_Desinstalador.zip)

En tots els cassos escollirem les opcions de desinstal·lar. Els passos anteriors son els recomanats pel fabricant, i en tot cas i en cara que sembli que son innecessaris, son imprescindibles per assegurar la desinstal·lació en tots els escenaris possibles.

Ara ja tenim l'agent de Gestió Remota (Fractalia Manager) desinstal·lat, fet això hem de reiniciar l'ordinador.

En aquest punt farem les següents tasques:

- Instal·lació i actualització del programari que es desitgi.
- Actualització del Sistema Operatiu amb els últims pedaços.

Aquests punts són a decisió del centre i serveix per actualitzar la maqueta que instal·larem al nostre parc informàtic. Un cop realitzat, reiniciarem l'equip i procedirem a la instal·lació de l'agent de Gestió Remota.

Per instal·lar l'agent de Gestió Remota (Fractalia Manager), l'ordinador ha de ser accessible amb privilegis d'administrador per poder instal·lar programari.

Per obtenir l'agent de Gestió Remota hem de seguir les passes descrites al punt, [6.1 Obtenir](#page-17-1)  [l'agent de Fractalia.](#page-17-1)

Prèviament a la instal·lació del programari haurem de desconnectar l'ordinador de la xarxa, per assegurar-nos que no hi ha connexió haurem de veure la següent icona a la safata del sistema:

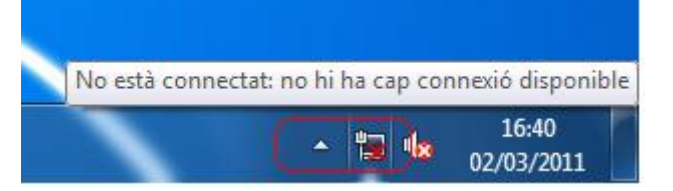

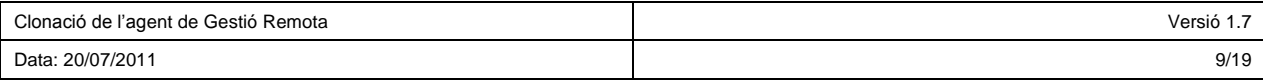

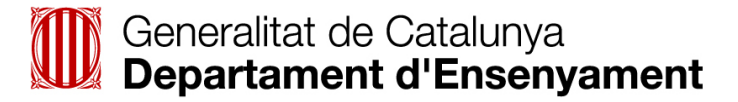

Com podem comprovar a la imatge anterior, en cas de disposar de xarxes sense fils, hi haurà dues icones desconnectades. Un cop desconnectat l'ordinador, procedirem a executar l'arxiu descarregat anteriorment, ens sortirà una finestra similar a aquesta:

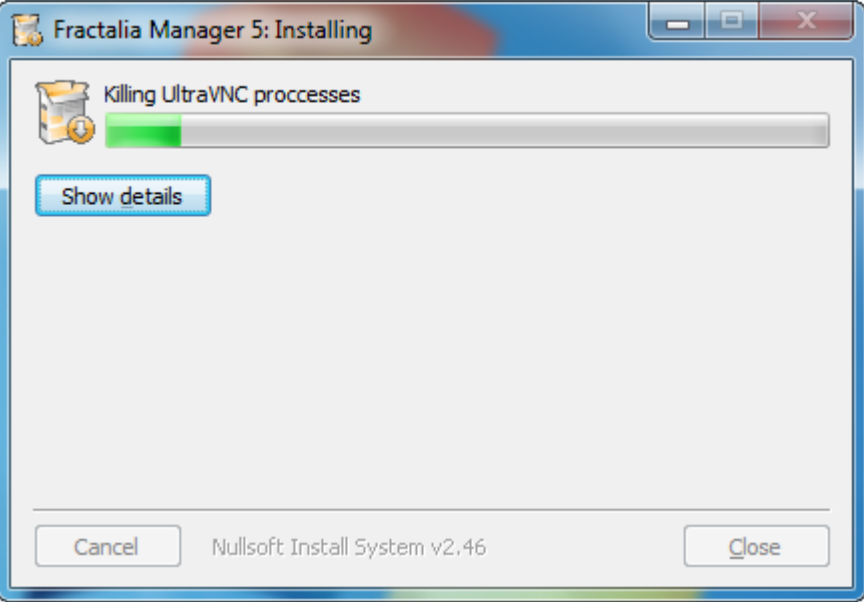

En aquest punt, el programari tractarà de connectar amb el servidor del SAU d'Ensenyament, com que prèviament hem desconnectat l'ordinador, ens sortirà el següent missatge d'error:

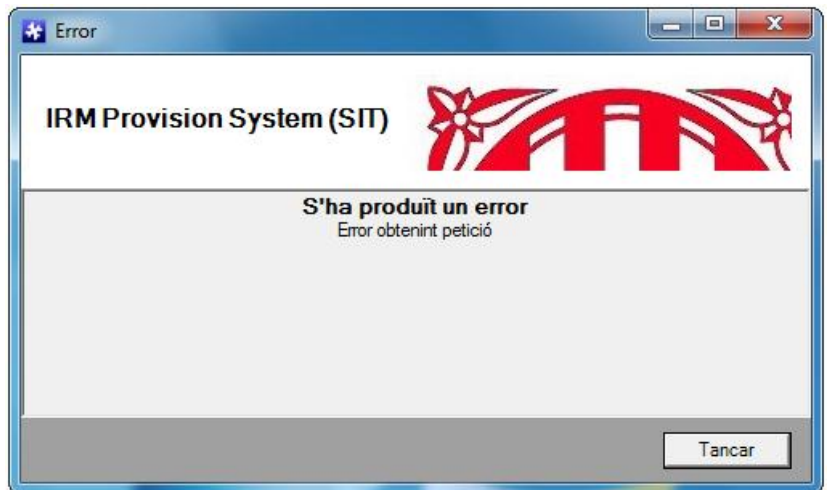

Si no apareix aquesta finestra, voldrà dir que l'automatisme d'alta de l'estació no està funcionant correctament. En aquest cas el forçarem l'execució de l'aplicació directament:

*C:\Archivos de programa\Fractalia\Fractalia Manager\5.2\SIT\PruebaConectividad.exe*

Ara procedirem a realitzar la imatge del disc amb l'eina que utilitzem habitualment (actuacions prèvies a la clonació d'un equip) i, un cop finalitzat, connectarem l'equip a la xarxa de nou.

En cas de produir-se un error diferent, s'hauria de seguir les instruccions descrites al punt [6.3](#page-18-1) [Actuacions en cas d'error.](#page-18-1)

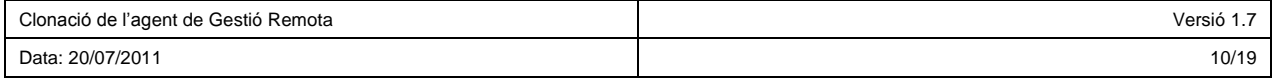

Tot seguit sortirà la següent finestra, i demanarà que escolliu el centre en el que es treballa, tenint en compte si l'equip on s'està realitzant la instal·lació és un equip amb informació sensible o no:

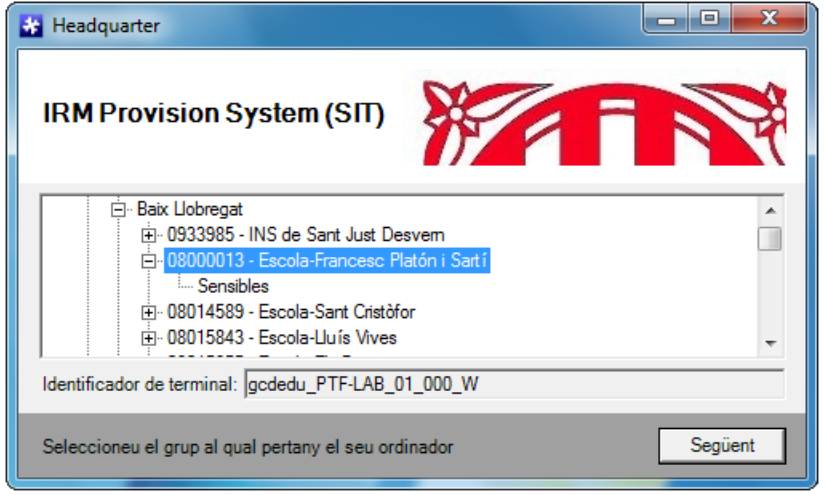

En el cas dels equips no sensibles heu de seleccionar directament el nom del centre, mentre que per aquells equips que es considerin de tipologia sensible se seleccionarà el subgrup "Sensibles" dins del centre. Una vegada seleccionat, cal clicar el botó "**Siguiente**". El procediment finalitzarà i l'equip quedarà enregistrat a la plataforma.

Una vegada acabada la instal·lació sortirà un missatge i indicarà que la instal·lació ja ha finalitzat, desprès d'aquest missatge es reiniciarà l'equip.

L'últim pas es tornar a instal·lar la darrera versió de Deep Freeze, homologada pel Departament d'Ensenyament.

#### <span id="page-10-0"></span>**5.2.2 Equip destí**

A l'equip (o equips) destí, el primer pas és bolcar-hi la imatge que s'ha realitzat prèviament, un cop fet haurem de desconnectar l'ordinador de la xarxa i iniciarem l'equip.

Per a cadascun dels equips haurem de modificar (com a mínim):

- Adreça IP (ha de ser diferent de qualsevol altra que hi hagi al centre),
- Nom de màquina (ha de ser diferent de qualsevol altre que hi hagi al centre).

Un cop realitzat el canvi de nom el Sistema Operatiu ens demanarà reiniciar la màquina, ho fem. Un cop finalitzat, connectarem l'equip a la xarxa de nou.

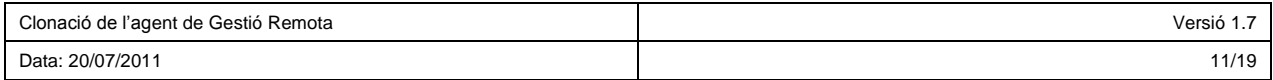

Tot seguit sortirà la següent finestra, i demanarà que escolliu el centre en el que es treballa, tenint en compte si l'equip on s'està realitzant la instal·lació és un equip amb informació sensible o no:

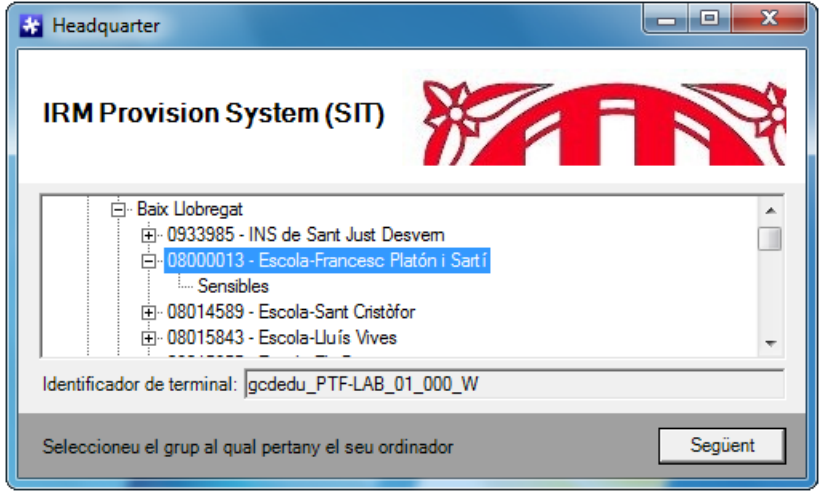

Si no apareix cap finestra, voldrà dir que l'automatisme d'alta de l'estació no està funcionant correctament. En aquest cas el forçarem l'execució de l'aplicació directament:

## *C:\Archivos de programa\Fractalia\Fractalia Manager\5.2\SIT\PruebaConectividad.exe*

En el cas dels equips no sensibles heu de seleccionar directament el nom del centre, mentre que per aquells equips que es considerin de tipologia sensible se seleccionarà el subgrup "Sensibles" dins del centre. Una vegada seleccionat, cal clicar el botó "**Siguiente**". El procediment finalitzarà i l'equip quedarà enregistrat a la plataforma.

Una vegada acabada la instal·lació sortirà un missatge i indicarà que la instal·lació ja ha finalitzat, desprès d'aquest missatge es reiniciarà l'equip.

Un cop instal·lat l'agent, ens sortirà una icona a la *Safata del sistema* (al costat del rellotge, a baix a la dreta), si piquem sobre la icona ens mostrarà la següent informació:

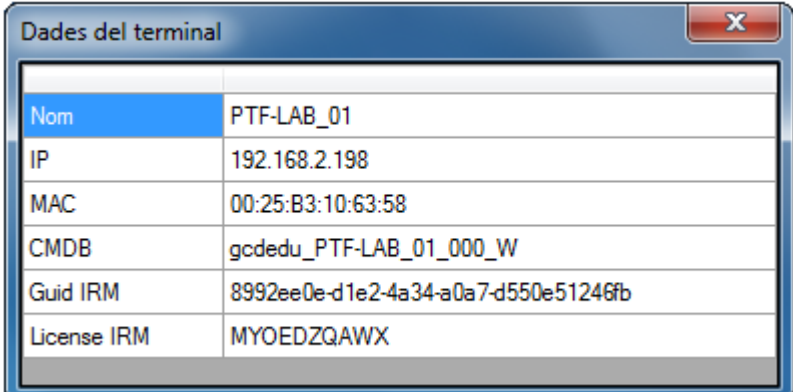

L'últim pas es tornar a instal·lar la darrera versió de Deep Freeze, homologada pel Departament d'Ensenyament.

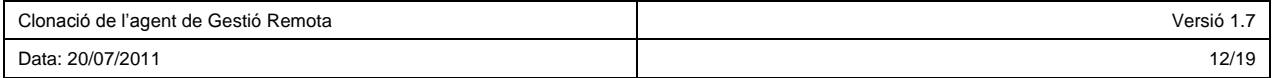

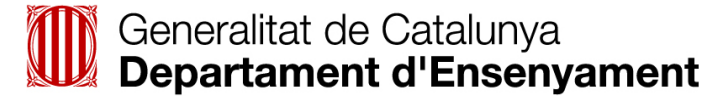

## <span id="page-12-0"></span>**5.3 Linkat**

#### <span id="page-12-1"></span>**5.3.1 Equip font**

El primer pas és desinstal·lar l'agent de Gestió Remota (Fractalia Manager), per fer-ho anirem al menú *Instal·la el programari* des del botó *Ordinador*.

Ens sol·licitarà la contrasenya de *root*:

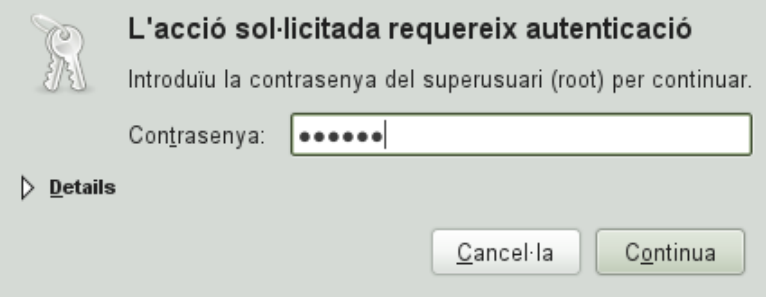

Una vegada dins del *Gestor de programari*, cal seleccionar la pestanya *Instal·lats* i cercar "Fractalia":

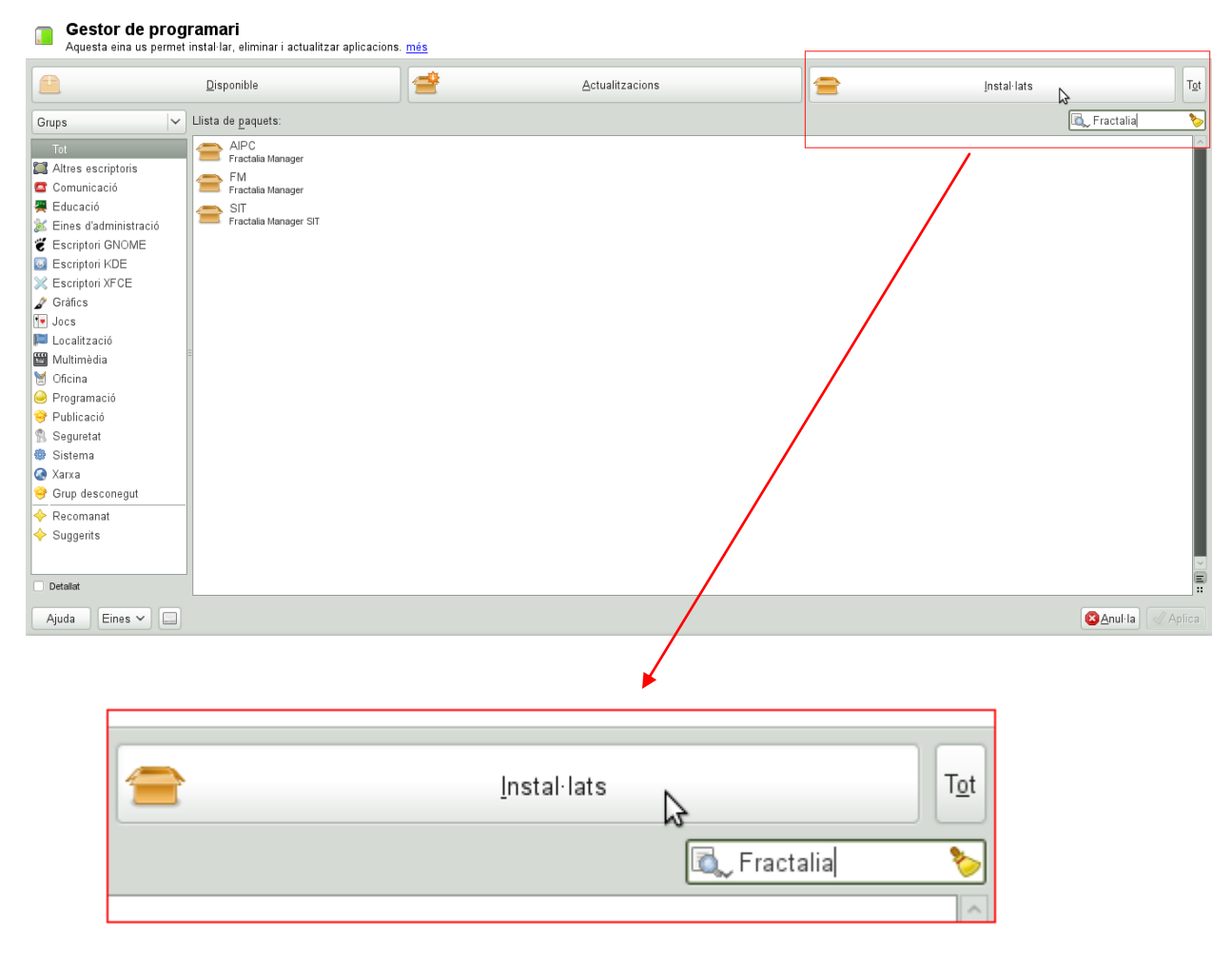

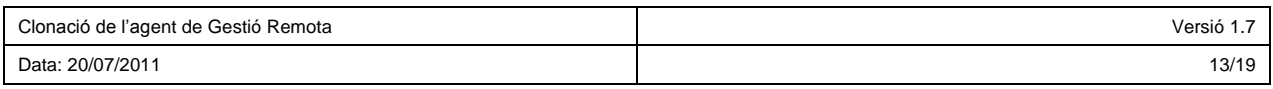

Ens apareixeran tres paquets (**AIPC**, **FM** i **SIT**), si fem botó dret podrem marcar-hi *Suprimeix* i després fer clicar a *Aplica*:

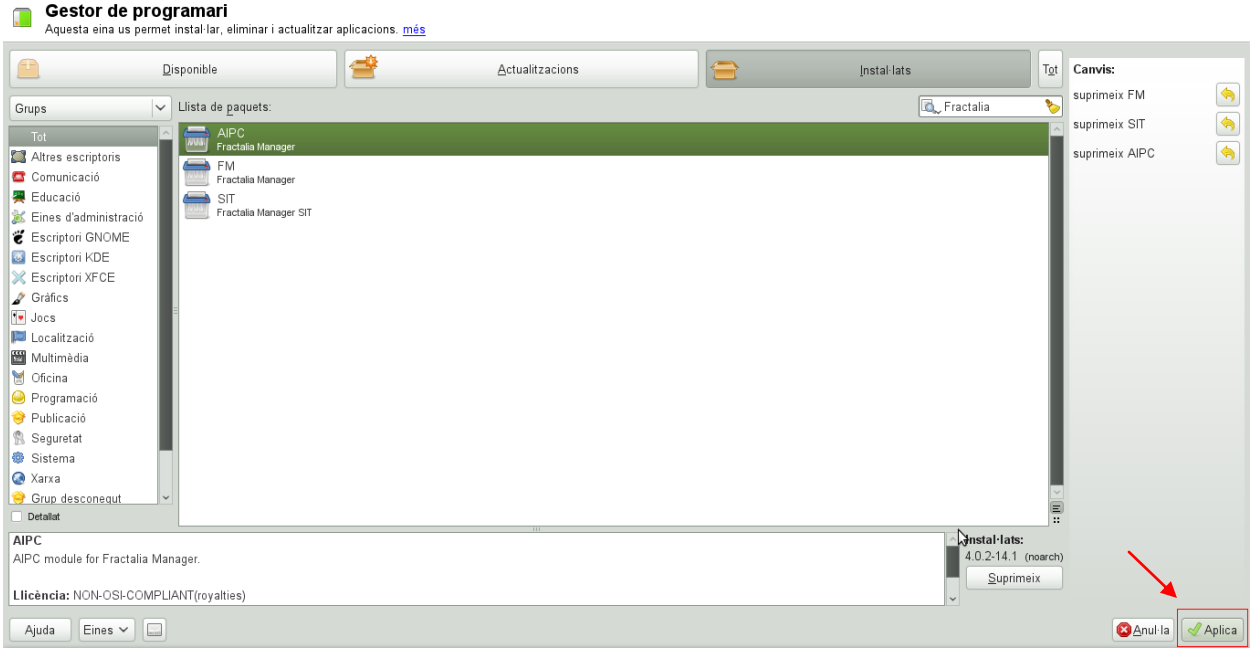

Ara ja tenim l'agent de Gestió Remota (Fractalia Manager) desinstal·lat, fet això hem de reiniciar l'ordinador.

En aquest punt farem les següents tasques:

- Instal·lació i actualització del programari que es desitgi,
- Actualització del Sistema Operatiu amb els últims pedaços.

Aquests punts són a decisió del centre i serveix per actualitzar la maqueta que instal·larem al nostre parc informàtic. Un cop realitzat, reiniciarem l'equip i procedirem a la instal·lació de l'agent de Gestió Remota, per a fer això necessitarem privilegis per poder instal·lar programari (usuari *root*).

Per obtenir l'agent de Gestió Remota hem de seguir les passes descrites al punt, 6.1 Obtenir [l'agent de Fractalia.](#page-17-1)

Prèviament a la instal·lació del programari haurem de desconnectar l'ordinador de la xarxa (a la icona de la safata de sistema haurem d'inhabilitar la xarxa), per assegurar-nos que no hi ha connexió haurem de veure la següent icona a la *Safata del sistema*:

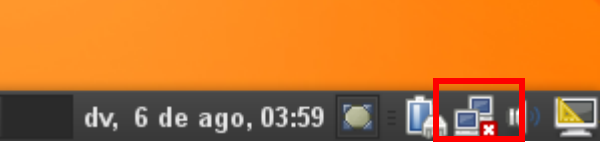

Un cop desconnectat l'ordinador procedirem a executar l'arxiu descarregat anteriorment, en aquest protocol donarem per suposat que s'ha descarregat el programari a l'escriptori.

En qualsevol punt de l'escriptori (on no hi hagi cap icona) farem botó dret i triarem la opció *Obre en un terminal*.

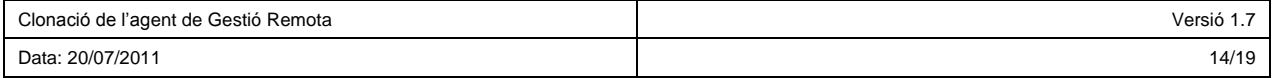

En el terminal, escriurem les següents comandes:

```
su
[contrasenya de root]
cd /home/[usuari]/Desktop
rpm -ivh FM-5.2.8-51.1.noarch.rpm AIPC-4.0.2-14.1.noarch.rpm SIT-4.0.3-26.1.noarch.rpm
```
La sortida que veurem serà similar a:

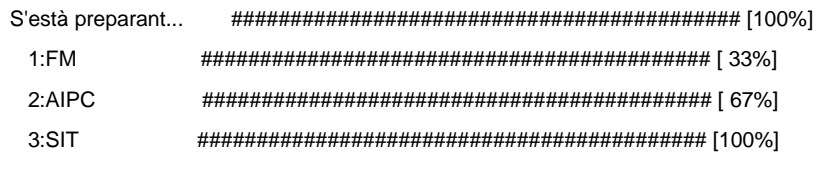

Para registrar el SIT ahora: /opt/fractalia.provision/SIT/SIT\_Reg.sh

Hem de tenir en compte que les versions del programari poden ser diferents a les aquí indicades. Ara escriurem la següent comanda:

/opt/fractalia.provision/SIT/SIT\_Reg.sh

En aquest punt, el programari tractarà de connectar amb el servidor del SAU d'Ensenyament, com que prèviament hem desconnectat l'ordinador, ens sortirà el següent missatge d'error:

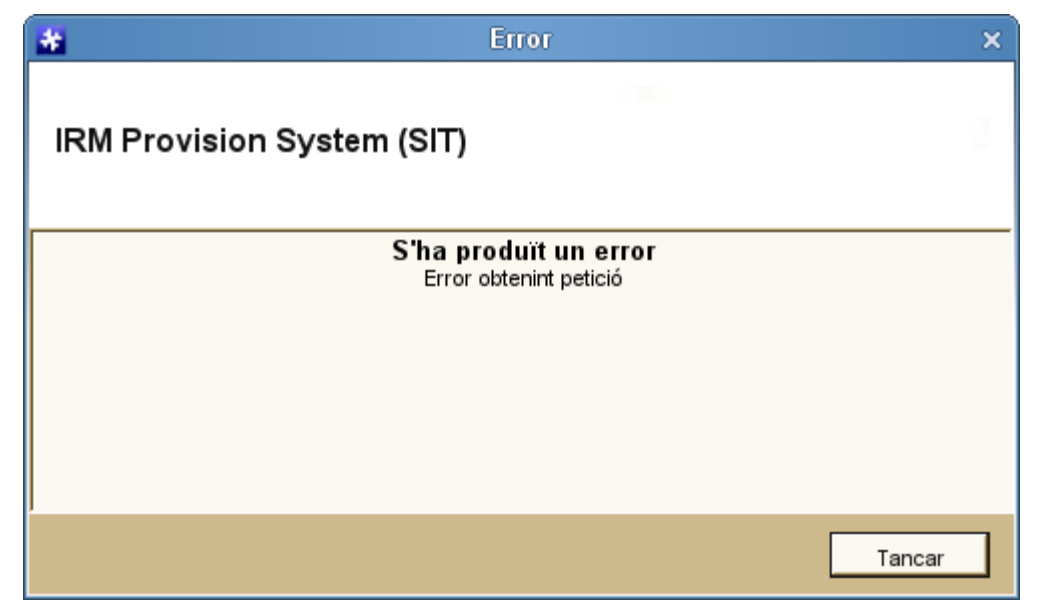

Quan fem clic a *Tancar* ens sortirà el següent missatge:

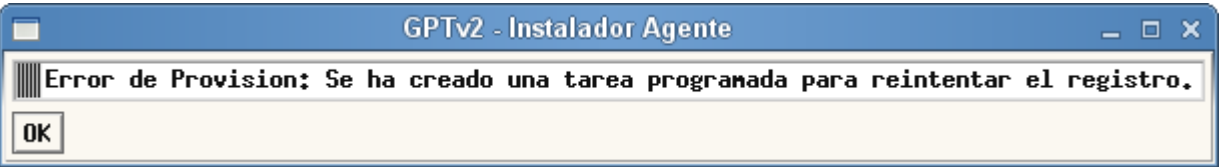

Podem veure que el programa ha creat una tasca programada per intentar connectar amb el servidor del SAU d'Ensenyament i provar de registrar-se, això ho aconseguirà en quant tingui connexió a Internet.

Ara procedirem a realitzar la imatge del disc amb l'eina que utilitzem habitualment i, un cop finalitzat, connectarem l'equip a la xarxa de nou.

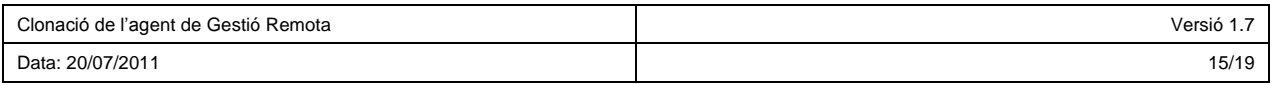

Tot seguit sortirà la següent finestra, i demanarà que escolliu el centre en el que es treballa, tenint en compte si l'equip on s'està realitzant la instal·lació és un equip amb informació sensible o no:

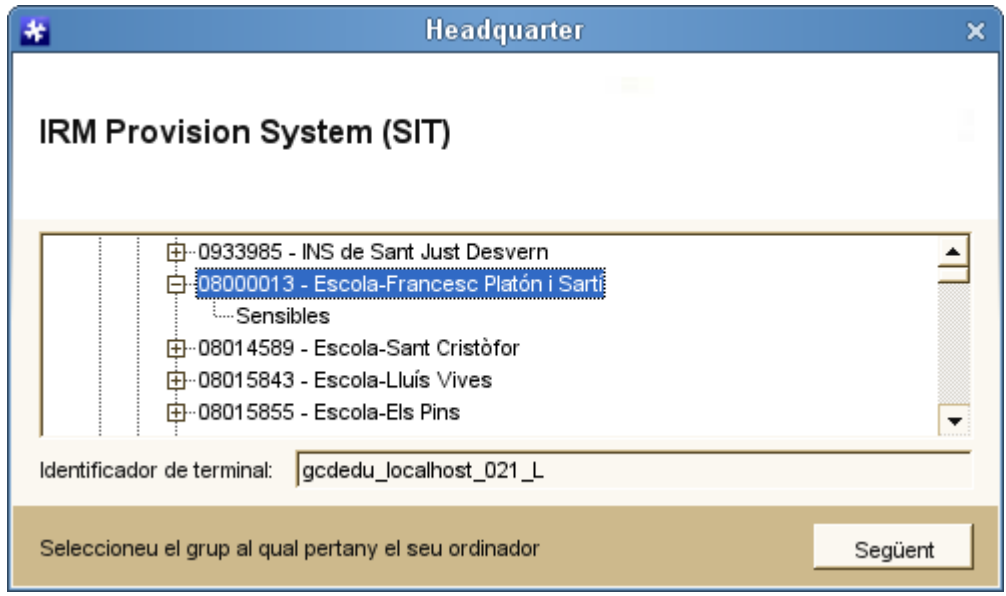

En el cas dels equips no sensibles heu de seleccionar directament el nom del centre, mentre que per aquells equips que es considerin de tipologia sensible se seleccionarà el subgrup "Sensibles" dins del centre. Una vegada seleccionat, cal clicar el botó "**Siguiente**". El procediment finalitzarà i l'equip quedarà enregistrat a la plataforma.

Una vegada acabada la instal·lació sortirà un missatge i indicarà que la instal·lació ja ha finalitzat, cal clicar el botó "**Ok**".

#### <span id="page-15-0"></span>**5.3.2 Equip destí**

A l'equip (o equips) destí, el primer pas és bolcar-hi la imatge que s'ha realitzat prèviament, un cop fet haurem de desconnectar l'ordinador de la xarxa i iniciarem l'equip.

Per a cadascun dels equips haurem de modificar (com a mínim):

- Adreça IP (ha de ser diferent de qualsevol altra que hi hagi al centre),
- Nom de màquina (ha de ser diferent de qualsevol altre que hi hagi al centre).

Un cop realitzat el canvi de nom el Sistema Operatiu ens demanarà reiniciar la màquina, ho fem. Un cop finalitzat, connectarem l'equip a la xarxa de nou.

Tot seguit sortirà la finestra que demanarà que escolliu el centre en el que es treballa, tenint en compte si l'equip on s'està realitzant la instal·lació és un equip amb informació sensible o no (tal com hem vist al punt anterior).

En el cas dels equips no sensibles heu de seleccionar directament el nom del centre, mentre que per aquells equips que es considerin de tipologia sensible se seleccionarà el subgrup "Sensibles" dins del centre. Una vegada seleccionat, cal clicar el botó "**Siguiente**". El procediment finalitzarà i l'equip quedarà enregistrat a la plataforma.

Una vegada acabada la instal·lació sortirà un missatge i indicarà que la instal·lació ja ha finalitzat, cal clicar el botó "**Ok**".

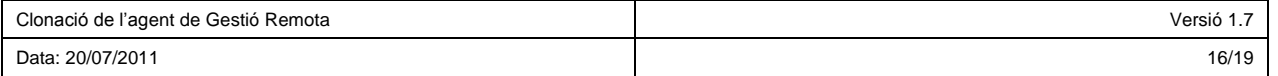

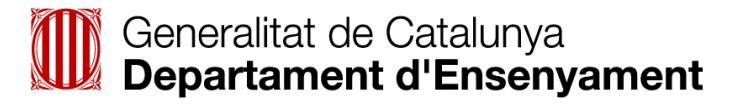

Un cop instal·lat l'agent, ens sortirà una icona a la *Safata del sistema*, si piquem sobre la icona ens mostrarà la següent informació:

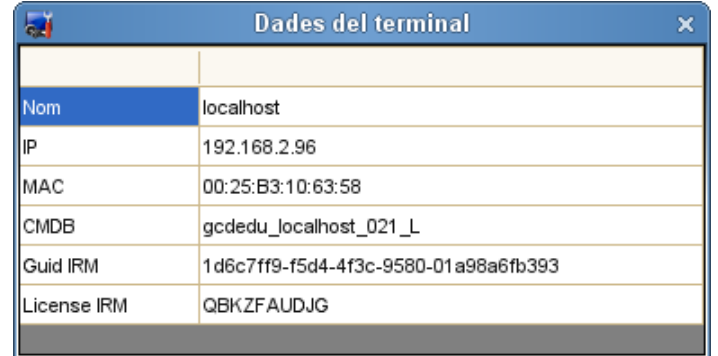

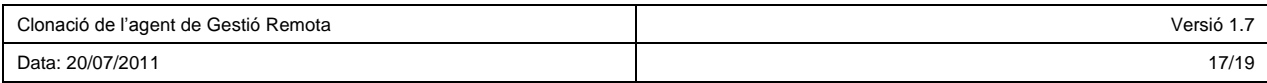

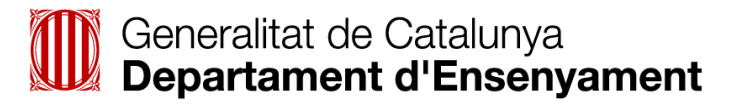

## <span id="page-17-0"></span>**6. Annexos**

## <span id="page-17-1"></span>**6.1 Obtenir l'agent de Fractalia**

Per obtenir l'agent de Gestió Remota (Fractalia Manager) haurem d'accedir a la següent web:

<http://clientes.gptv22.telefonica.es/provision/irmprovisionweb/login.aspx>

La pantalla a la que s'accedirà serà del tipus següent:

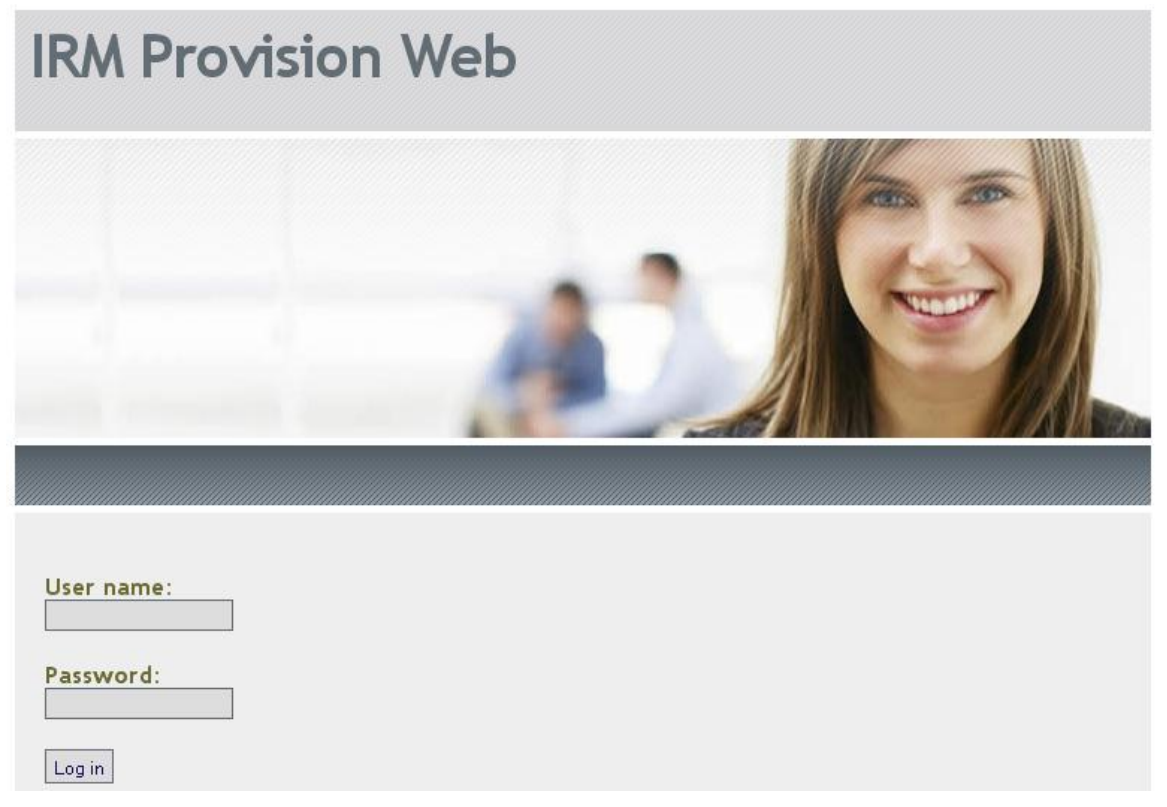

Introduirem als camps "User name" i "Password" l'usuari i la contrasenya que el SAU d'Ensenyament ens facilitarà i descarregarem el programari. Hem de tenir en compte que per descarregar el client de l'agent de Fractalia o el programa Deep Freeze hem d'utilitzar usuaris i contrasenyes diferents per cadascun, per tant comunicarem al SAU, telèfon **902532100,** quin és el que volem instal·lar.

<span id="page-17-2"></span>De tota manera aquest pas es pot substituir si disposem del programa actualitzat en format executable, o si el departament disposa d'un repositori propi per facilitar la descarrega.

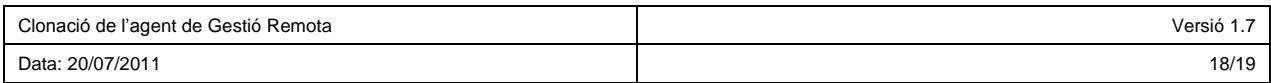

## <span id="page-18-0"></span>**6.2 Actuacions prèvies a la clonació d'un equip**

Abans de fer la clonació d'un disc dur amb Sistema Operatiu Windows, és aconsellable realitzar les següents tasques:

- Neteja del visor de successos,
- Eliminar galetes i historial dels navegadors,
- Buidar historial del menú d'inici,
- Buidar arxius d'actualització de Windows (\$Nt...),
- Buidar paperera de reciclatge,
- Passar el programa CCleaner [\(http://www.piriform.com/ccleaner/download\)](http://www.piriform.com/ccleaner/download),
- Comprovar la integritat de les unitats de disc (chkdsk /f),
- Defragmentar les unitats del disc.

## <span id="page-18-1"></span>**6.3 Actuacions en cas d'error**

En cas d'error haurem de recopilar les següents dades:

- Sistema Operatiu i Service Pack.
- Captura de pantalla de l'error.
- Els logs del directori %TEMP% (normalment c:\temp).

Amb aquestes dades enviarem un correu electrònic adjuntant també els arxius del directori %TEMP% (normalment c:\temp) a l'adreça del SAU [sau.ensenyament@gencat.cat.](mailto:sau.ensenyament@gencat.cat)

En cas de dubtes podeu trucar directament a SAU al telèfon **902532100**.

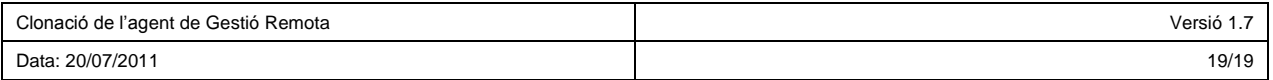